#### **Cómo hacer una búsqueda de imágenes**  $\overline{\cdots}$ **inversa**

**Comprueba si una imagen está siendo utilizada en otros sitios web y con qué fin.**

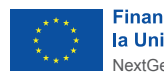

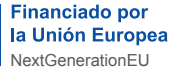

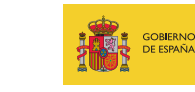

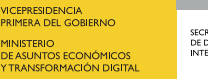

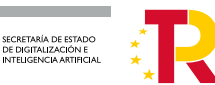

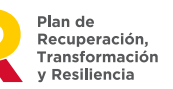

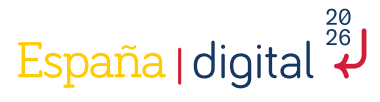

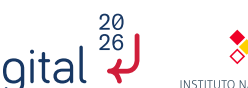

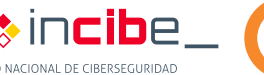

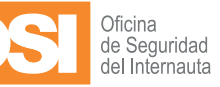

# **Índice**

**1 Para qué sirve un buscador de imágenes inverso**

**2 Cómo analizar una imagen**

**3 Recomendaciones**

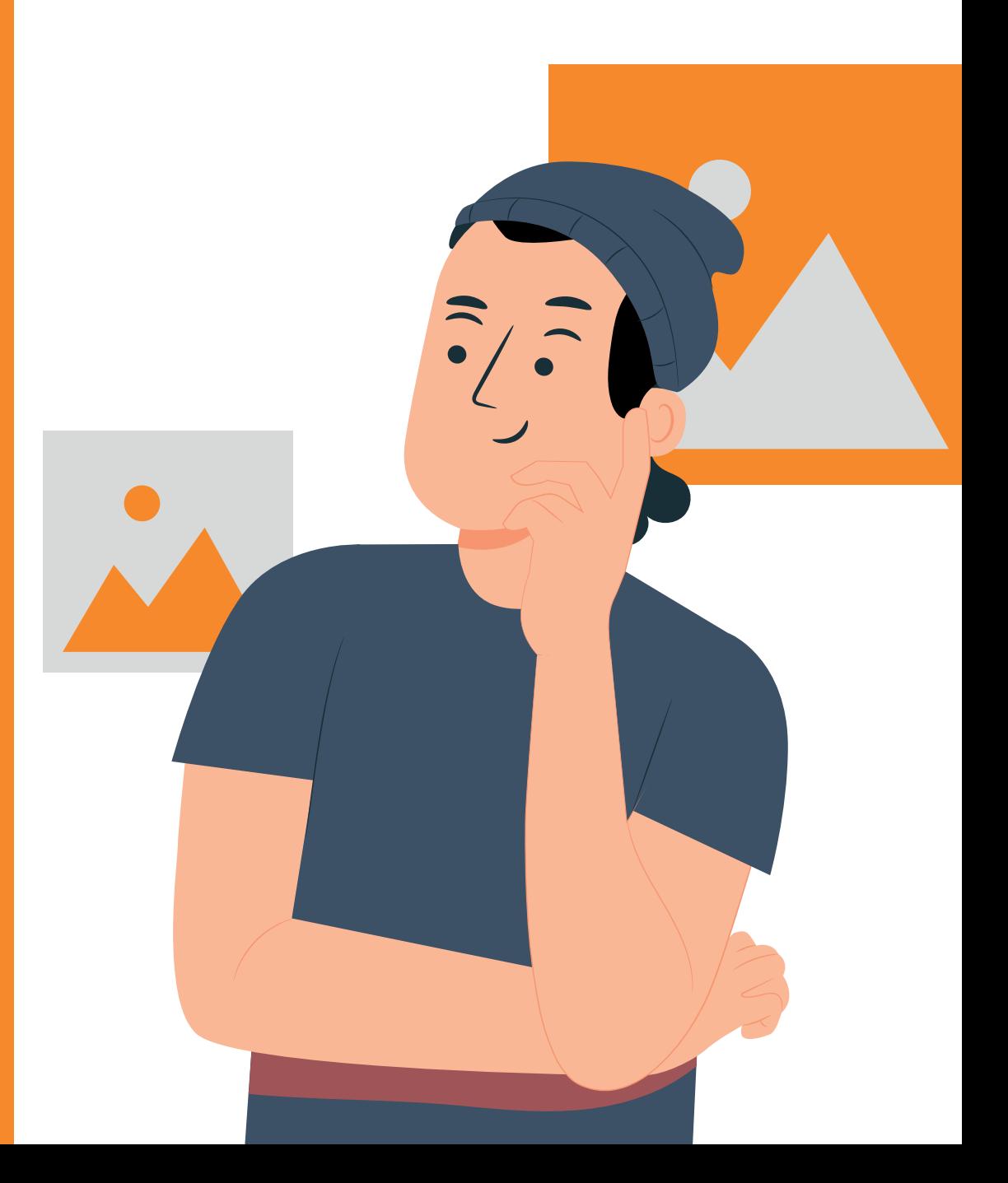

### **1. Para qué sirve un buscador de imágenes inverso**

**¿Te gustaría saber si alguien está utilizando fotos tuyas publicadas para crear un perfil falso en Internet?**

**¿Estás buscando un alojamiento, pero tienes dudas sobre las fotos que incluye el anuncio porque son demasiado atractivas para el precio del mismo, y crees que podrían haber sido reutilizadas de otro anuncio o sitio web?** 

**¿Te has encontrado en Internet con una noticia de un producto/tratamiento/servicio muy interesante, en el que aparece una foto de una persona experta, y te gustaría saber si esa persona es realmente quien dice ser, comprobando su foto?** 

**Si la respuesta a las preguntas anteriores es sí, te proponemos que hagas uso de un buscador de imágenes inverso que te ayudará a:** 

- Identificar un **uso no autorizado** de tus fotos.
- Uso de imágenes con derechos de autor de **forma ilegítima** en sitios webs.
- Detectar **perfiles, anuncios, mensajes o webs fraudulentas**. *Google Imagenes Yandex TinEye*

**Existen varias herramientas para ello, entre las que se encuentran:**

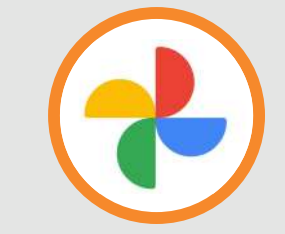

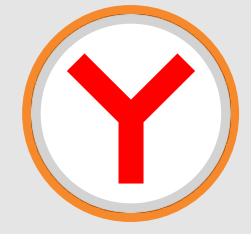

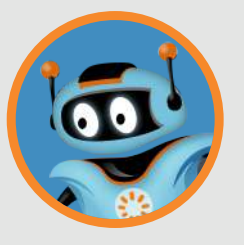

**4**

## **2. Cómo analizar una imagen**

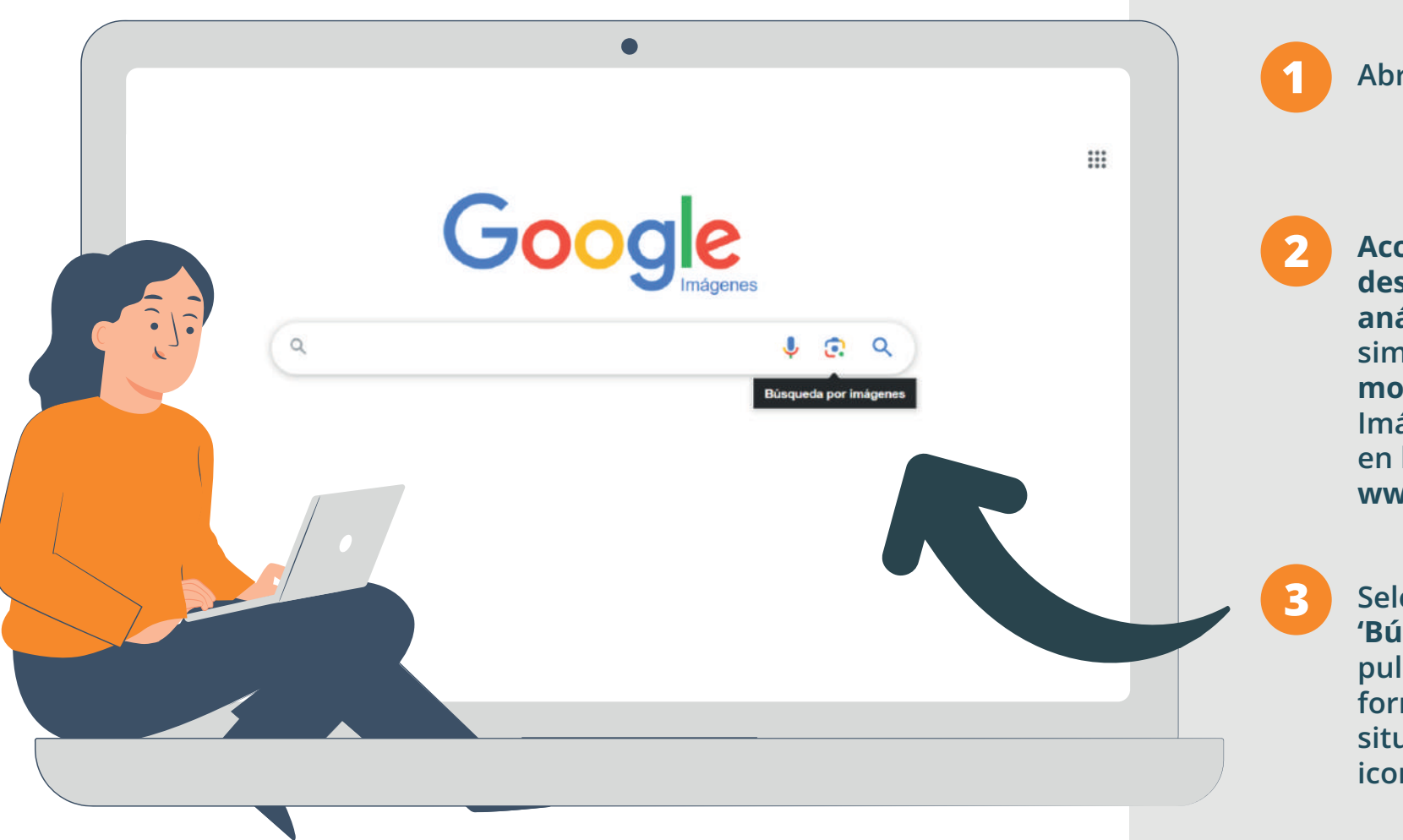

**Pasos**

**Abre un navegador web.**

**Accede a la herramienta que desees utilizar para el análisis. Para esta simulación, utilizaremos a modo de ejemplo Google Imágenes, por tanto teclea en la barra de direcciones: www.google.es/**

**Selecciona la opción 'Búsqueda por imágenes' pulsando sobre el icono con forma de cámara de fotos, situado a la derecha del icono de micrófono.** 

**4 A continuación, busca la ubicación de la imagen que desees analizar. Aquí tienes dos posibilidades:** 

- **a Si la imagen está almacenada en tu dispositivo:** 
	- **Selecciona la ruta donde se encuentra pulsando sobre el texto**  *'sube un archivo'.*
	- **A continuación, se cargará la imagen en el servicio analizador y empezará a buscar las potenciales coincidencias de la imagen con otras alojadas en Internet tras pulsar el botón** *'Buscar'***.**

#### **b Si la imagen se encuentra en Internet:**

- **Copia la URL donde está alojada en el campo facilitado para tal fin. Para obtener dicha URL, simplemente hay que pulsar varios segundos sobre la imagen en el caso de los móviles, o pulsar botón derecho del ratón en los ordenadores, y seleccionar la opción** *'Copiar dirección de imagen'* **o similar.**
- **Pulsa el botón** *'Buscar'* **para encontrar posibles coincidencias.**

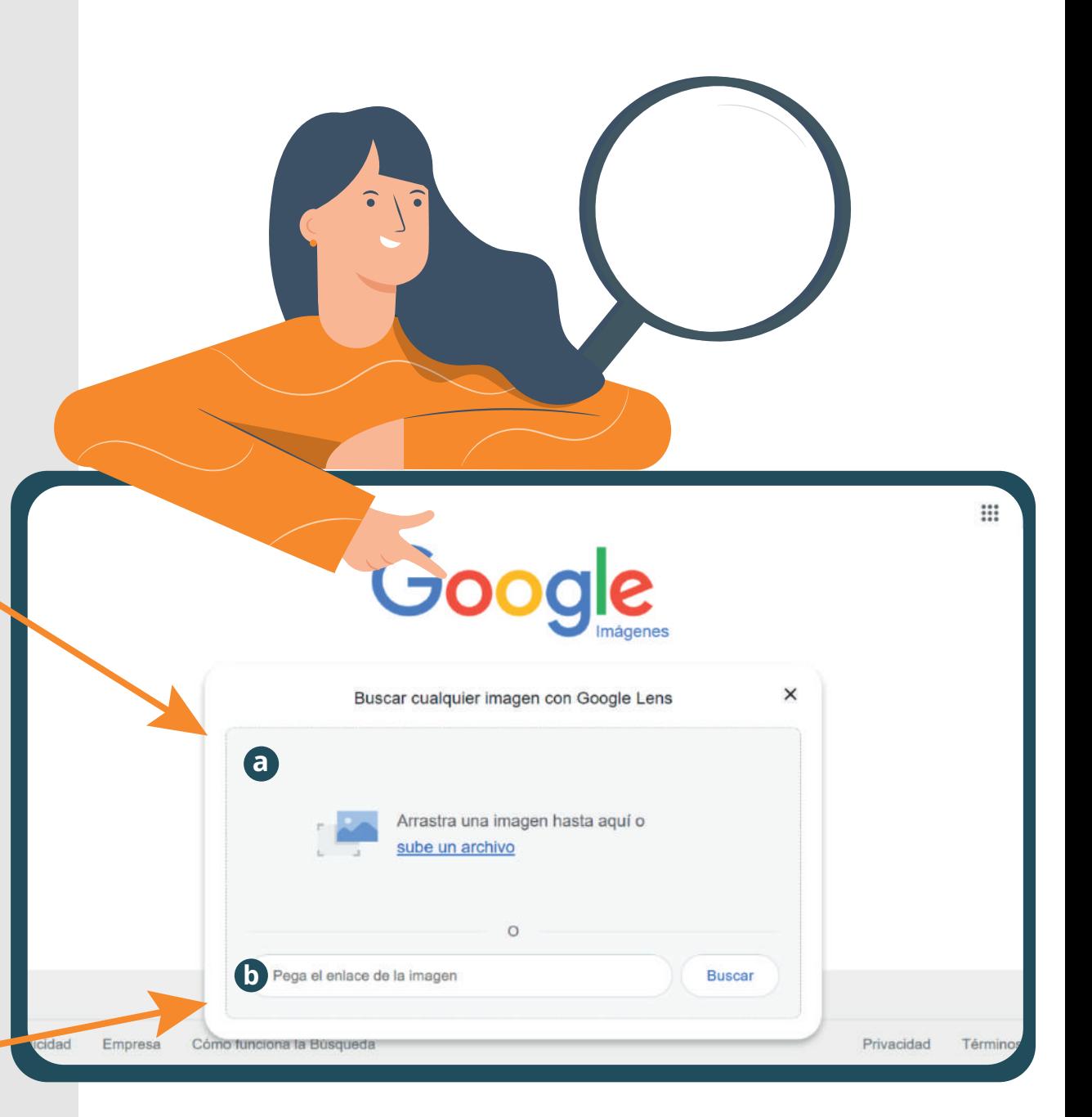

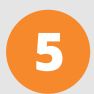

**5 Finalizado el análisis, si la imagen está publicada en algún sitio web, mostrará un listado con los resultados identificados, con sus correspondientes enlaces. identificados, con sus correspondientes enlaces.** 

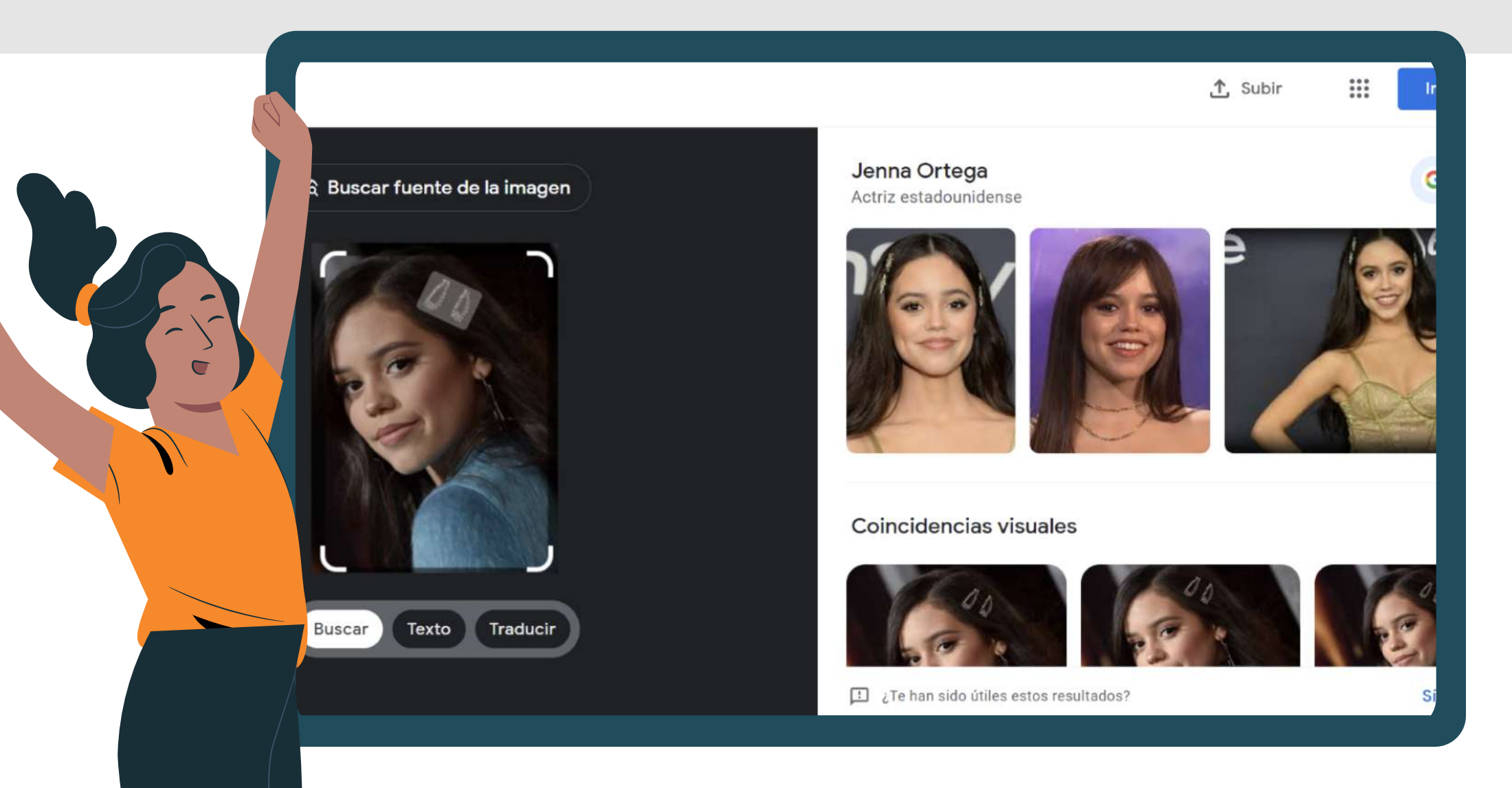

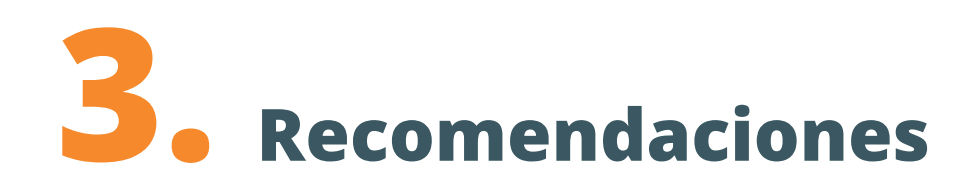

**Si tras hacer un análisis, detectas que una imagen se está utilizando de manera fraudulenta, procede de la siguiente forma:** 

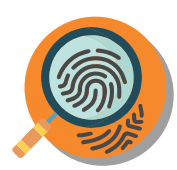

**Recopila las evidencias: capturas de pantalla, direcciones web o cualquier otra información relevante.** 

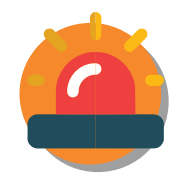

**Denuncia la situación (publicación fraudulenta, perfil falso, suplantación de identidad, uso de imágenes sin autorización, etc.) en la plataforma donde esté alojada la imagen a través de los mecanismos que faciliten para tal fin.** 

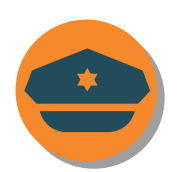

**Si tras el paso anterior, el problema no se resuelve, acude a las Fuerzas y Cuerpos de Seguridad del Estado para informar sobre el fraude o interponer una denuncia.** 

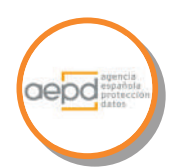

**También puedes consultar a la Agencia Española de Protección de Datos para saber cómo proceder en caso de que tus datos personales estén siendo vulnerados.** 

**Confía en tu intuición y sé cauteloso al interactuar con perfiles, anuncios, webs, foros o cualquier otro servicio en línea. El uso de este tipo de herramientas puede ayudarte a evitar situaciones engañosas y proteger tu privacidad, especialmente cuando dudes sobre la veracidad de una información.** 

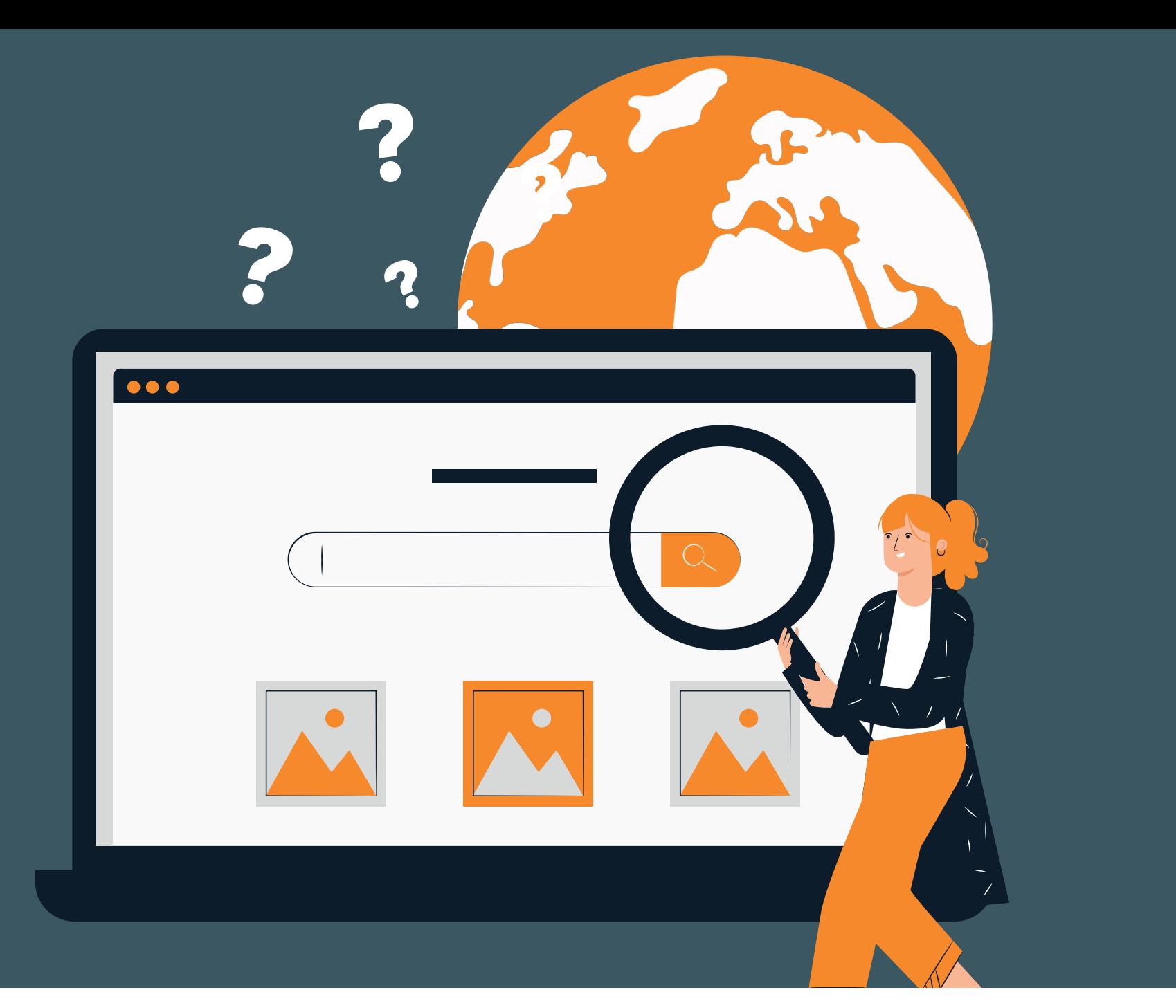

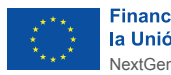

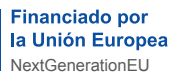

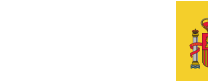

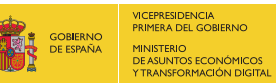

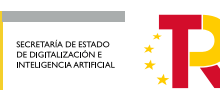

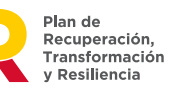

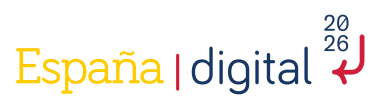

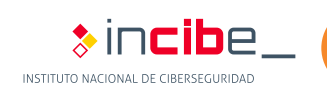

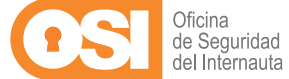